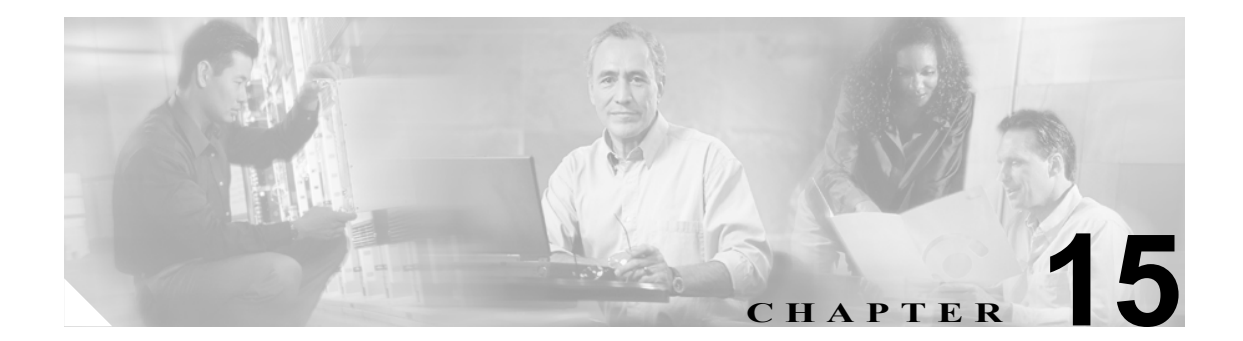

# ユーザ テンプレート

Cisco CallManager Bulk Administration (BAT) ユーザ テンプレートを使用すると、共通のユーザ アト リビュートを定義し、グループを新しいユーザに追加することができます。

次のトピックを使用して、BAT ユーザ テンプレートに関する作業を行います。

- **•** BAT ユーザ [テンプレートの検索方法\(](#page-1-0)P.15-2)
- **•** 新しい BAT ユーザ [テンプレートの作成\(](#page-3-0)P.15-4)
- BAT ユーザ テンプレートの変更 (P.15-4)
- **•** BAT ユーザ [テンプレートのコピー\(](#page-4-0)P.15-5)
- テンプレートの削除 (P.15-6)
- BAT ユーザ テンプレートのフィールドの説明 (P.15-7)

# <span id="page-1-0"></span>**BAT** ユーザ テンプレートの検索方法

複数のユーザ テンプレートが存在する場合があるので、Cisco CallManager では、特定の検索基準に 基づいて特定のユーザ テンプレートを探し出すことができます。テンプレートを見つける手順は、 次のとおりです。

(注) ブラウザ セッションの作業中、検索 / 一覧表示の検索プリファレンスはクライアント マシンのクッ キーに格納されます。別のメニュー項目に移動してからこのメニュー項目に戻った場合、またはブ ラウザを閉じてから新しいブラウザ ウィンドウを再度開いた場合、検索を変更するまで Cisco CallManager 検索プリファレンスが維持されます。

#### 手順

ステップ **1 Bulk Administration > Users > User Template** の順に選択します。

Find and List User Templates ウィンドウが表示されます。2 つのドロップダウン リスト ボックスを 使用して、テンプレートを検索します。

- ステップ **2** 最初の Find User Templates where ドロップダウン リスト ボックスで、次のいずれかの検索基準を選 択します。
	- **•** User Template Name
	- **•** Department

2 番目の Find User Template where ドロップダウン リスト ボックスで、次のいずれかの検索基準を 選択します。

- **•** begins with
- **•** contains
- **•** is exactly
- **•** ends with
- **•** is empty
- **•** is not empty
- ステップ **3** 必要に応じて、適切な検索テキストを指定し、**Find** をクリックします。

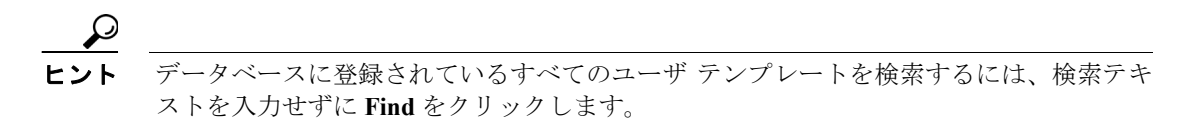

検索されたテンプレートのリストが、次の項目別に表示されます。

- **•** User Template
- **•** Department

ステップ **4** レコードのリストから、検索基準に一致するユーザ テンプレートをクリックします。

選択したユーザ テンプレートがウィンドウに表示されます。

#### その他の情報

# <span id="page-3-0"></span>新しい **BAT** ユーザ テンプレートの作成

新しいユーザ テンプレートを作成する手順は、次のとおりです。

#### 手順

ステップ **1 Bulk Administration > Users > User Template** の順に選択します。

Find and List User Templates ウィンドウが表示されます。

- ステップ **2 Add New** をクリックします。User Template Configuration ウィンドウが表示されます。
- ステップ **3** このグループのユーザに共通するユーザ設定を入力します。詳細については、[P.15-7](#page-6-0) の「 BAT ユー ザ [テンプレートのフィールドの説明」を](#page-6-0)参照してください。
- ステップ **4 Save** をクリックします。

ユーザ テンプレートをデータベースに追加すると、トランザクションが完了したことを示すステー タスが表示されます。

#### その他の情報

詳細については、P.15-9 の「 [関連項目」](#page-8-0)を参照してください。

# <span id="page-3-1"></span>**BAT** ユーザ テンプレートの変更

既存のユーザ テンプレートを表示または修正する手順は、次のとおりです。

#### 手順

- ステップ **1** P.15-2 の「 BAT ユーザ [テンプレートの検索方法」の](#page-1-0)手順に従って、変更するユーザ テンプレート を検索します。
- ステップ **2** User Template Configuration ウィンドウで、テンプレートの設定値を追加、変更、または削除します。 詳細については、P.15-7 の「表 15-1 BAT ユーザ [テンプレートのフィールドの説明」を](#page-6-1)参照してく ださい。
- ステップ **3** 設定値を変更した後、**Save** をクリックしてテンプレートを更新します。

#### その他の情報

# <span id="page-4-0"></span>**BAT** ユーザ テンプレートのコピー

変更するフィールドの数が少ない場合は、ユーザ テンプレートのプロパティを新しいユーザ テン プレートにコピーできます。

既存の BAT 電話機テンプレートをコピーする手順は、次のとおりです。

#### 手順

- ステップ **1** P.15-2 の「 BAT ユーザ [テンプレートの検索方法」の](#page-1-0)手順に従って、コピーするユーザ テンプレー トを検索します。
- ステップ **2** User Template Configuration ウィンドウで、コピーするテンプレートを確認し、**Copy** をクリックし ます。

テンプレートが複製され、コピーが作成されます。このコピーには、元のテンプレートで指定した 値がすべて複写されます。

- ステップ **3** 必要に応じて、新しいテンプレートのフィールドを更新します。詳細については、P.15-7 [の「表](#page-6-1) 15-1 BAT ユーザ [テンプレートのフィールドの説明」](#page-6-1)を参照してください。
- ステップ **4 Save** をクリックします。

#### その他の項目

### <span id="page-5-0"></span>テンプレートの削除

BAT テンプレートが不要になった場合は、削除することができます。テンプレートを削除する手順 は、次のとおりです。

#### 手順

- ステップ **1** P.15-2 の「 BAT ユーザ [テンプレートの検索方法」の](#page-1-0)手順に従って、削除するユーザ テンプレート を検索します。
- ステップ **2** User Template Configuration ウィンドウで、削除するテンプレートを確認し、**Delete** をクリックしま す。

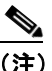

(注) Find and List User Templates でユーザ テンプレートを削除することもできます。削除するテ ンプレートの横のチェックボックスをオンにし、**Delete Selected** をクリックします。

削除操作を確認するように求めるメッセージが表示されます。

ステップ **3 OK** をクリックして、テンプレートを削除します。Find and List User Templates ウィンドウのユーザ テンプレートのリストから、テンプレート名が消去されます。

(注) 特定のユーザ テンプレートを使用するジョブを送信し、そのジョブが実行される前にユーザ テン プレートを削除すると、ジョブも削除されます。この場合、ユーザ テンプレートを再作成し、も う一度ジョブを送信する必要があります。

#### その他の項目

# <span id="page-6-0"></span>**BAT** ユーザ テンプレートのフィールドの説明

表 [15-1](#page-6-1) では、BAT ユーザ テンプレートを追加する場合に表示されるフィールドすべてについて説 明します。関連する手順については、P.15-9 の「 [関連項目」を](#page-8-0)参照してください。

BAT ユーザ インターフェイスでは、アスタリスクが付いているフィールドには値を入力する必要 があります。アスタリスクの付いていないフィールドはオプションです。

<span id="page-6-1"></span>表 **15-1 BAT** ユーザ テンプレートのフィールドの説明

| フィールド                                            | 説明                                                                                                    |
|--------------------------------------------------|----------------------------------------------------------------------------------------------------|
| User Template Name                               | ユーザ テンプレートの一意の名前を 30 文字以内の英数字で入力<br>します。                                                                                                    |
| Password                                         | Cisco IP Phone Configuration ウィンドウへのアクセス時にユーザ<br>が使用するパスワードを、20文字以内で入力します。                                                                                                    |
|                                                  | パスワードは、CSVデータファイルに指定する必要があります。<br>または、ユーザテンプレートを追加するときに BAT ユーザイン<br>ターフェイスを使用して指定する必要があります。ユーザまたは<br>ユーザのグループごとに個別のパスワードを適用する場合は、                                                                                                    |
|                                                  | CSVデータファイルでパスワード情報を指定してください。すべ<br>てのユーザにデフォルトのパスワードを使用する場合は、BAT内<br>でユーザを挿入するときにデフォルトのパスワードを設定しま<br>す。                                                                                                    |
| Confirm Password                                 | 確認のためにパスワードを再入力します。                                                                                                    |
| Default Password to User ID                      | このチェックボックスをオンにすると、すべてのユーザで、ユー<br>ザIDがデフォルトのパスワードとなります。                                                                                                    |
| PIN                                              | エクステンション モビリティで使用される Personal Identification<br>Number (PIN; 個人識別番号)を20桁以内の数値で入力します。<br>PIN は、CSVデータファイルに指定する必要があります。または、<br>ユーザ テンプレートを追加するときに BAT ユーザ インターフェ<br>イスを使用して入力する必要があります。ユーザまたはユーザの<br>グループごとに個別の PIN を適用する場合は、CSV データファイ<br>ルで PIN を指定します。すべてのユーザが使用できるデフォルト<br>PIN を使用するには、BAT にユーザを挿入するときにデフォルト<br>PINを指定します。 |
| Confirm PIN                                      | 確認のために PIN を再入力します。                                                                                                    |
| Default PIN to Telephone<br>Number               | このチェックボックスをオンにすると、電話番号がデフォルトの<br>PINとなります。                                                                                                    |
| Default Telephone Number to<br>Primary Extension | このチェックボックスをオンにすると、電話番号がプライマリ内<br>線となります。                                                                                                    |
| Default Mail ID to User ID                       | このチェックボックスをオンにすると、ユーザ ID がデフォルトの<br>メールIDとなります。                                                                                                    |
| Manager User ID                                  | 電話機ユーザのマネージャのユーザ ID を 30 文字以内で入力しま<br>す。                                                                                                    |
| Department                                       | 電話機ユーザの所属部門番号を30文字以内で入力します。                                                                                                    |

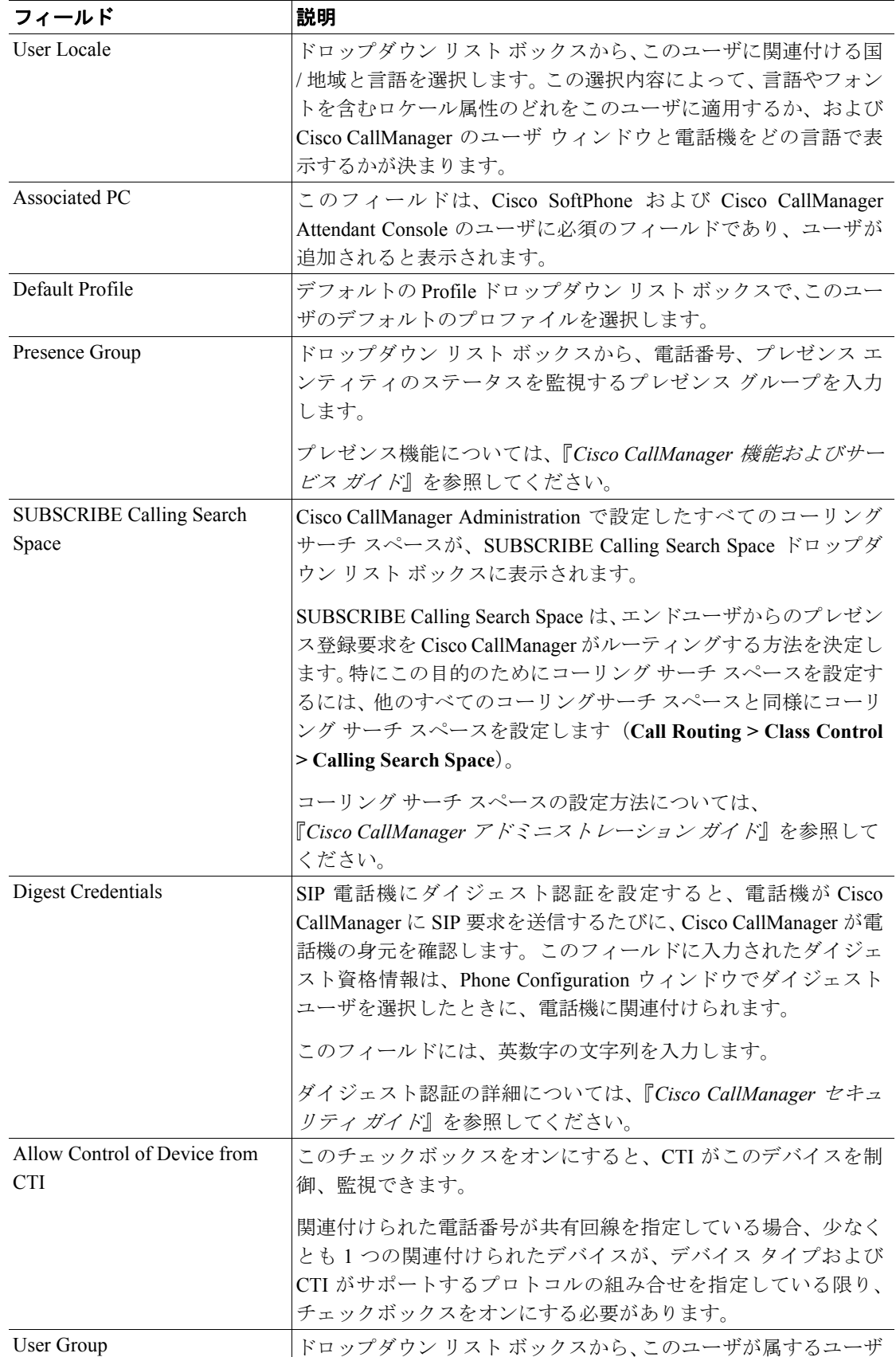

グループを選択します。

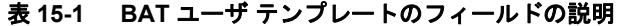

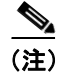

(注) BAT 電話機テンプレートの設定を続行するには、P.15-4 の「 新しい BAT ユーザ [テンプレートの作](#page-3-0) [成」](#page-3-0)に進みます。

### <span id="page-8-0"></span>関連項目

- **•** BAT ユーザ [テンプレートの検索方法\(](#page-1-0)P.15-2)
- **•** 新しい BAT ユーザ [テンプレートの作成\(](#page-3-0)P.15-4)
- **•** BAT ユーザ [テンプレートの変更\(](#page-3-1)P.15-4)
- **•** BAT ユーザ [テンプレートのコピー\(](#page-4-0)P.15-5)
- テンプレートの削除 (P.15-6)
- BAT ユーザ テンプレートのフィールドの説明 (P.15-7)